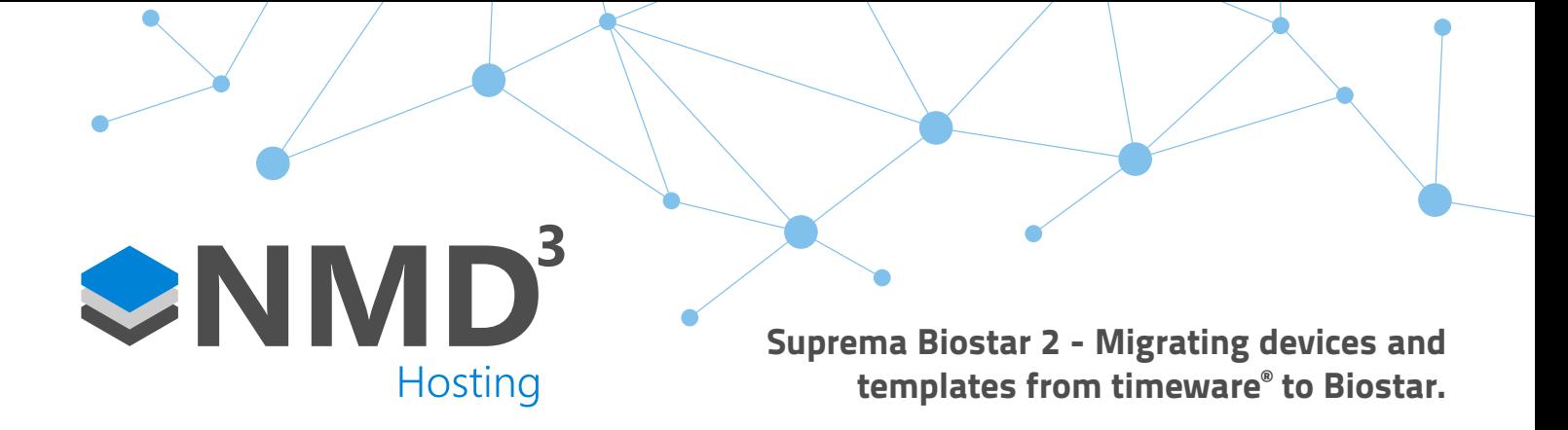

## Overview:

• Part of the SLA upgrade procedure for any sites that are using Suprema devices is to move these out of timeware® and to utilise the Suprema Biostar 2 integration we have developed. This guide will show you how to do this, as well as pulling any biometric templates out of the device and pulling them into Biostar.

## Instructions (if using biometrics):

- • First off you need a device which has all the templates in it, this may mean temporarily changing terminal polices so that every personnel record is in a device. Once the policy has been changed, open "terminal configuration" and do a "hardware update Settings & personnel". Once this has done it is essential you leave the "terminal configuration" screen open. If you close it, you will need to do another update before continuing.
- • Once the update has finished, go to C:\Program Files (x86)\timeware Software\timeware\TData\Data Files and you should see some update recs xxx.FIL files. The xxx is the terminal id of the device. Open the .FIL file of the device you updated in Notepad++.
- What we are focused on here are the "set employee" lines, which follows the DEL('employee','\*')| line. Please see example below. The two parts in bold are the important ones.

 SET('employee','03030','34234, q4243 ','6/0/0','0000',1,1,1,0,0,1,1,0,0,'xxxx','00','197001010000','197001010000','000', '000',,,[SUPREMA\_FACE\_TEMPLATE\_ONE],[SUPREMA\_FACE\_TEMPLATE\_TWO])|

 The first bold date is the "period start" date, the second is the "period end" date.

- The issue is, Biostar doesn't like the 1970 date that we are setting here. So, if we do a find and replace all, replace 197001010000 with 202301010000, now every "set employee" line should have the new dates. If there are any "set employee" lines that had a date different to 197001010000, repeat the above steps for the dates that they had. The end game is to end up with every "set employee" line having the period start and period end dates as 202301010000.
- **Save this file, go back into timeware®, and do another "hardware update Settings and & Personnel". It should update** whilst skipping the "building commands part". This puts the records in the reader in a correct format that Biostar can read. We now need to add this device into Biostar and pull them out, so suspend this device in timeware® .
- • Log into Biostar, go to Settings-> Server, and disable the "automatic user synchronisation".
- Add the same device into Biostar that you have just suspended in timeware®.
- • In the panel on the left-hand side, right click the device, and select "manage users in device". Click on the "different users" check box. This should then display a list of users that are different than the users already in biostar (if any). This is usually because they have a template. Select all the users and click upload. Hopefully you should get "Upload successful".

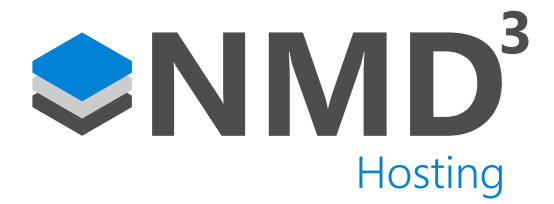

- If you then go back into the users, you should notice that the employees now have templates against their records.
- • If you now select all the users, and then click on the "batch edit" button. We need to edit the start and end dates we set earlier. Click on the pen icon next to "Period" and leave the preset dates. These are the earlies and latest dates Biostar2 supports. Click okay and confirm the changes. Everyone should now have their templates out of timeware®, , and now have their start and end dates set back to how they are when you create a new user in Biostar.
- • Lastly, for some reason when we pull the templates from the reader, it enables "private mode" against the user record. We need to disable this. Run this SQL Query against the "Biostar2\_ac" database.

 delete from t\_usroprmd;

- • If we then go back to Biostar, find the device we have pulled all the templates from, and on the left side panel, do a right click-> delete data and sync device. If all goes well, all the templates will now sync to the device, and you will be able to clock in using your biometric template.
- • All we need to do now is enable the automatic user sync we turned off earlier in the guide, so when new readers are added the templates get distributed. Go to Settings-> Server, set the "automatic user sync" to "All devices (including user update from device).

## Skip to here if not using biometrics:

- Suspend the suprema device from timeware® and add it into Biostar as you would any other device (see main integration document).
- **IMPLEM** The badge credential script if the customer is going to continue enrolling the badges in timeware®. If not, make sure the customer is aware of how to enrol badges/biometrics through either Biostar or the device.
- • Access Groups will need to be created to match their existing terminal policies, and the customer needs to be made aware of the new access group dropdown within timeware® .